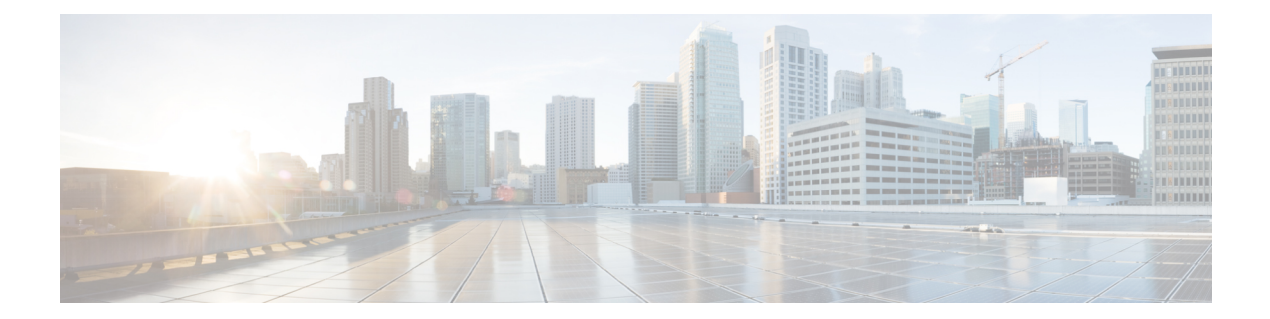

# **CiscoNFVIS SD-Branch**ソリューションの定 義

Cisco SD-Branch ソリューションは、エンタープライズグレードのネットワークおよびアプリ ケーションサービスを提供するフルスタックソリューションです。設計要件に合わせて、さま ざまなコンピューティングプラットフォームから選択できます。サポートされているすべての プラットフォームには、SD-Branchデバイスのライフサイクル管理用のホストOSとしてNFVIS があります。このアーキテクチャでは、Cisco vManage を使用してブランチ ネットワーク コン ピューティング デバイスのサービスをゼロタッチでプロビジョニングできます。

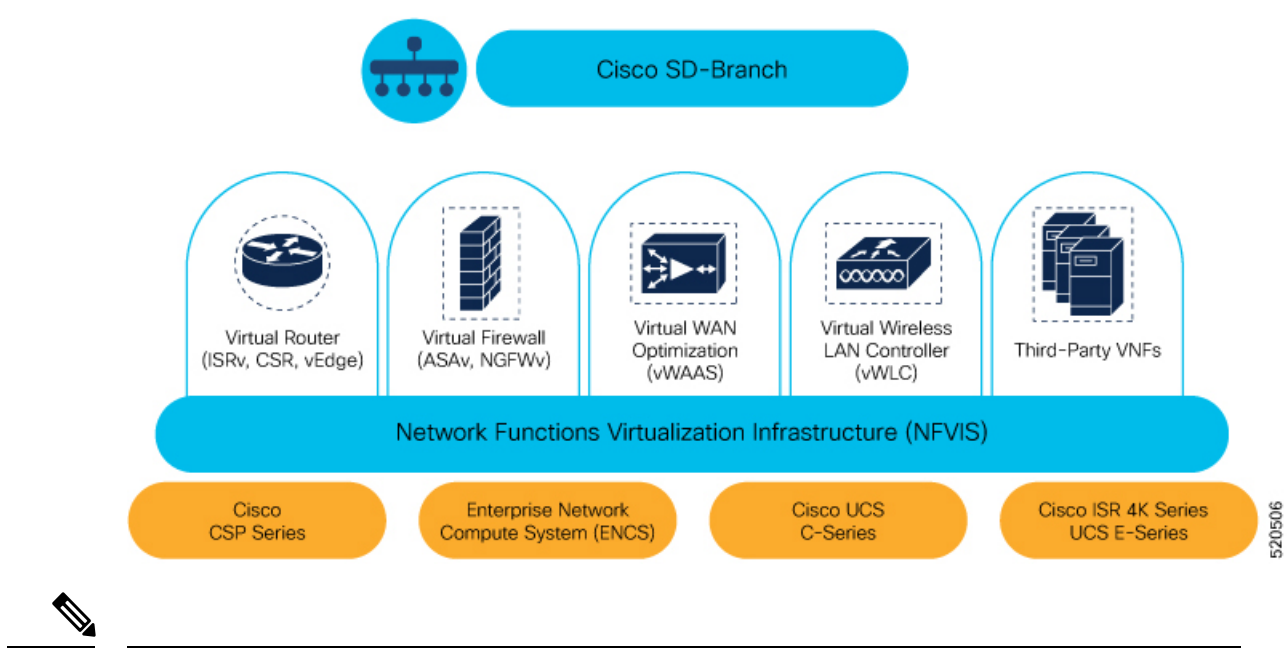

(注) NFVIS SD-Branch ソリューションは現在、ENCS 5400 デバイスのみをサポートしています。

- [承認済みデバイスリストの作成](#page-1-0) (2ページ)
- VNF [イメージパッケージの作成](#page-3-0) (4 ページ)
- [デバイスの検出と展開](#page-7-0) (8 ページ)

### <span id="page-1-0"></span>承認済みデバイスリストの作成

ENCS デバイスのシリアル番号は、お客様固有の Cisco スマートアカウントとバーチャルアカ ウントにアップロードされます。これは自動化されたプロセスですが、場合によっては、バー チャルアカウントを手動で作成し、ENCS デバイスのシリアル番号をアップロードする必要が あります。次の手順は、顧客ロケーションのデバイスを顧客固有のコントローラにリダイレク トする方法を示しています。

- **1.** バーチャルアカウントにコントローラ情報を追加します。
	- PnP Connect サーバーで [Devices] を選択し、[+ Add Devices] をクリックして、PID、シ リアル番号、およびコントローラに関する情報を含むCSVファイルをアップロードし ます。Symantecによって発行された証明書をアップロードするか、エンタープライズ のルート証明書をアップロードできます。

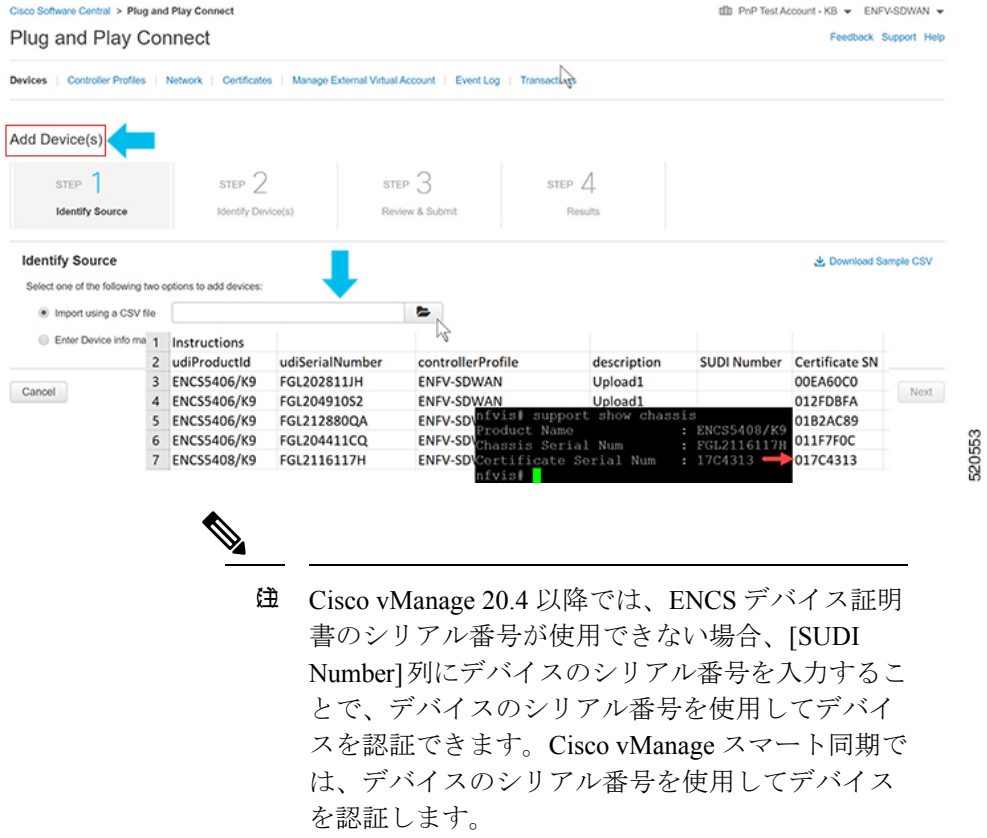

• [Controller Profiles] を選択し、[+Add Profiles] をクリックします。コントローラに関連 する詳細を入力して、プロファイルを作成します。[Provisioning File] を選択してダウ ンロードします。

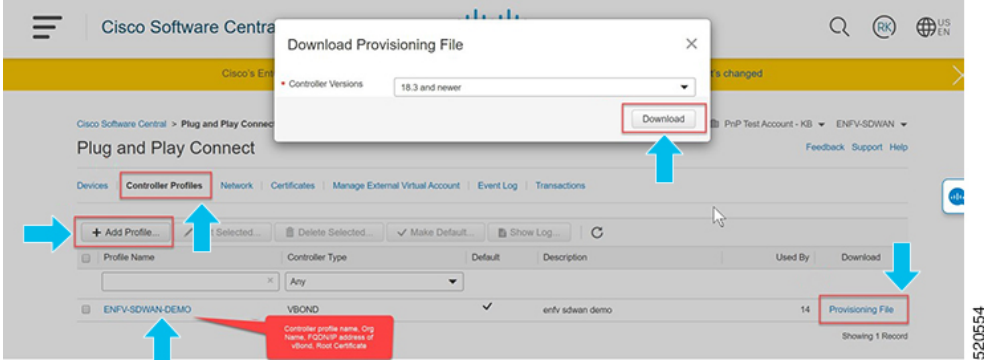

- **2.** デバイスリストを Cisco vManage に追加します。
	- 承認済みデバイスリストをバーチャルアカウントから Cisco vManage にアップロード します。

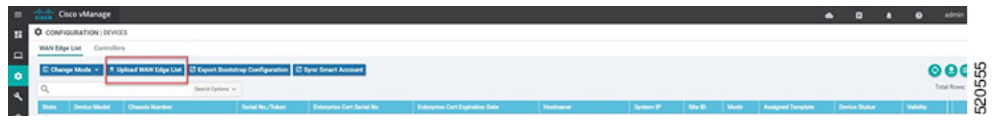

#### アイデンティティ、トラスト、およびホワイトリスト

NFVIS WAN エッジデバイスの ID は、シャーシ ID と証明書のシリアル番号によって一意に識 別されます。WAN エッジデバイスに応じて、次の証明書が提供されます。

- ENCS ハードウェアデバイス証明書は、製造時に取り付けられたオンボード SUDI チップ に保存されます。ENCS ハードウェアは Cisco NFVIS ソフトウェアに付属しています。
- Cisco SD-WAN 仮想デバイスには、デバイスにルート証明書が事前にインストールされて いません。これらのデバイスでは、ワンタイムパスワード (OTP) が Cisco vManageによっ て提供され、SD-WAN コントローラでデバイスを認証します。

WAN エッジデバイスの信頼性は、製造時にプリロードされたルートチェーン証明書、手動で ロードされたルートチェーン証明書、CiscovManageによって自動的に配布されたルートチェー ン証明書、自動展開プロビジョニングプロセスであるプラグアンドプレイ (PnP) またはゼロ タッチプロビジョニング (ZTP) でインストールされたルートチェーン証明書を使用して実現 されます。

Cisco SD-Branch ソリューションはホワイトリストモデルを使用します。つまり、SD-Branch オーバーレイネットワークに参加できる NFVIS WAN Edge デバイスは、すべての SD-Branch コントローラで事前に認識されている必要があります。これを行うには、PnP接続ポータルに WAN エッジデバイスを追加します。追加された WAN エッジデバイスは、PnP ポータル

(SD-Branchオーバーレイの組織名に関連付けられている)に含まれるCisco vBondコントロー ラプロファイルに接続され、プロビジョニングファイルが作成されます。このファイルは SD-Banch vManage コントローラにインポートされ、デバイスのホワイトリストが残りの SD-Branch コントローラ(vBond)と自動的に共有されます。デバイスのホワイトリストを含

むプロビジョニングファイルは、PnP 接続ポータルから Cisco vManage に REST API を使用し てセキュアな SSL 接続を介して直接同期することもできます。

Cisco SD-WAN コンポーネント(Cisco vManage、Cisco vBond、Cisco vSmart コントローラ、 WAN エッジデバイスなど)はすべて、同じ SD-Branch オーバーレイネットワークに参加する ために同じ組織名で設定する必要があります。 (注)

### <span id="page-3-0"></span>**VNF** イメージパッケージの作成

#### 表 1:機能の履歴(表)

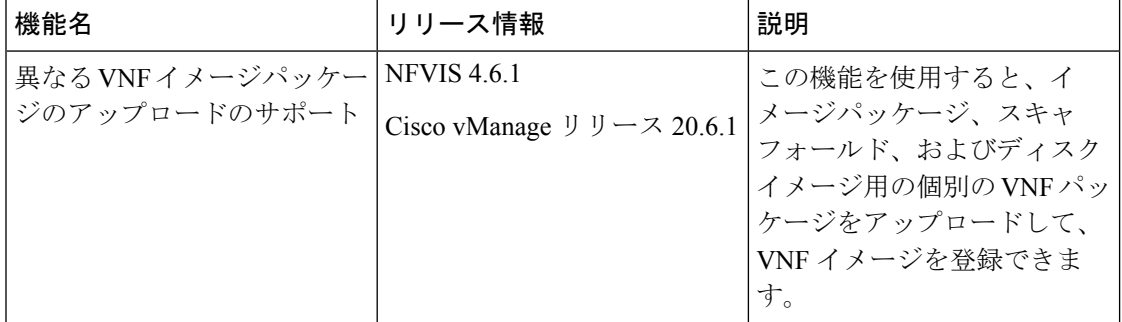

事前にパッケージ化された Cisco VM イメージ tar.gz のアップロードは、Cisco vManage でサ ポートされています。また、サポートされている形式(qcow2)でルートディスクイメージを 提供することで、VM イメージをパッケージ化することもできます。Linux のコマンドライン NFVIS VM パッケージツール nfvpt.py を使用して qcow2 をパッケージ化するか、Cisco vManage からカスタマイズされた VM イメージを作成します。

事前にパッケージ化された Cisco VM イメージを [ISRv Software Download] ページからダウン ロードし、[Scaffold Files for Third Party VMs Software Download] ページからダウンロードしま す。[https://software.cisco.com/download/home/286308649/type/286327969/release/](https://software.cisco.com/download/home/286308649/type/286327969/release/17.03.01) [17.03.01](https://software.cisco.com/download/home/286308649/type/286327969/release/17.03.01)<https://software.cisco.com/download/home/286308649/type/286327978/release/4.4.1>

ファイアウォールなどの各VMタイプには、カタログに追加される同じまたは異なるベンダー から Cisco vManage にアップロードされる複数の VM イメージを含めることができます。ま た、同じ VM のリリースに基づく異なるバージョンをカタログに追加できます。ただし、VM 名が一意であることを確認してください。

Cisco VM イメージ形式は \*.tar.gz としてバンドルでき、次のものを含めることができます。

- VM を起動するルートディスクイメージ。
- パッケージ内のファイルリストのチェックサム検証用のパッケージマニフェスト。

<sup>(</sup>注)

- VM メタデータをリストする XML 形式のイメージプロパティファイル。
- (任意)0 日目設定、VM のブートストラップに必要なその他のファイル。
- VM システムプロパティをリストする XML 形式のシステム生成プロパティファイル

VM イメージは、vManage がホストする HTTP サーバーローカルリポジトリまたはリモート サーバーの両方でホストできます。

VM が tar.gz などの NFVIS でサポートされる VM パッケージ形式である場合、Cisco vManage はすべての処理を実行し、VNF プロビジョニング中に変数キーと値を指定できます。

#### 異なるイメージタイプのアップロード

NFVIS リリース 4.6.1 以降、イメージの登録プロセスはイメージプロパティのアップロードプ ロセスから分離されています。VNF イメージは、サポートされている任意のイメージ形式で アップロードすることで登録できます。サポートされるイメージ形式は次のとおりです。

- イメージパッケージ:完全なイメージパッケージの .tar.gz ファイル。
- Scaffold: .tar.gz ファイル (メタデータのみで構成) (イメージプロパティおよび第0日の コンフィギュレーション ファイル)。
- ディスクイメージ:.qcow2 ディスクイメージ。

イメージタイプをアップロードするには、次の手順を実行します。

- **1.** [Cisco vManage] メニューから、**[Maintenance]** > **[Software Repository]**を選択します。
- **2.** [Virtual Images] をクリックします。
- **3.** [Upload Virtual Image] ドロップダウンリストから、[vManage] を選択します。
- **4.** [Upload VNF'sPackage to vManage] ウィンドウで、tar.gz または qcow2 ファイルをアップロー ドします。
- **5.** [File Type] ドロップダウンリストから、イメージタイプ([Image Package]、[Scaffold]、ま たは [Disk Image])を選択します。
- **6.** (任意)説明とタグを追加して、イメージを識別しやすくします。使用可能なデフォルト タグを使用するか、独自のカスタムタグを作成できます。
- **7.** ディスクイメージをアップロードする場合は、[VNF Type]、[VNF Type]、および [Vendor] の値を選択します。

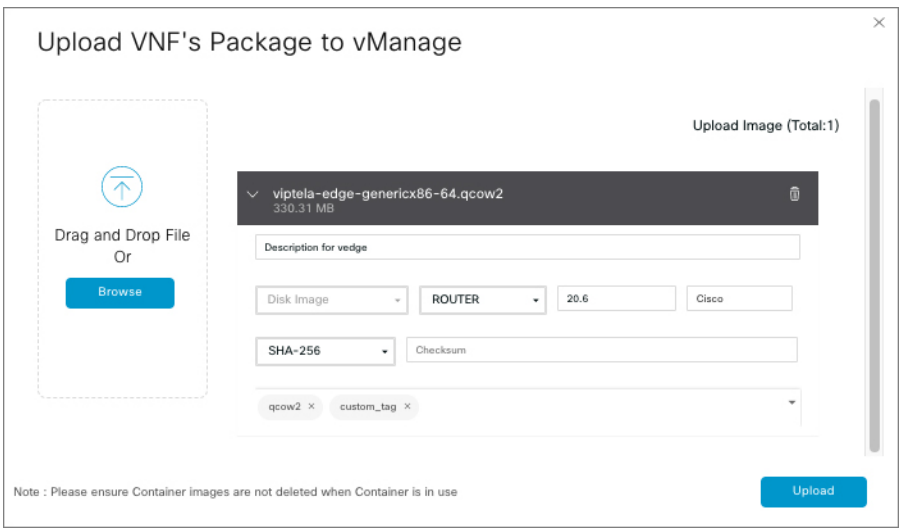

**8.** [Upload] をクリックします。

VNF パッケージを編集するには、次の手順を実行します。

- **1.** [Cisco vManage] メニューから、**[Maintenance]** > **[Software Repository]**を選択します。
- **2.** [Virtual Images] をクリックします。
- **3.** 目的のイメージの […] をクリックし、[Edit] を選択します。

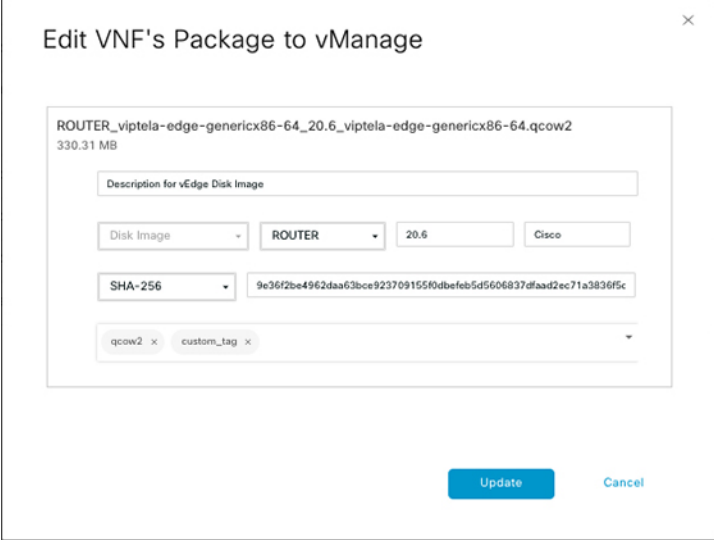

**4.** 必要な変更を行った後、[Update] をクリックします。

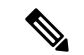

Cisco vManage は Cisco VNF のみを管理しますが、VNF 内の 1 日目 および N 日目の設定は他の VNF ではサポートされません。VM パッケージの形式と内容、および image\_properties.xml と マニフェスト(package.mf)のサンプルの詳細については、『NFVIS Configuration Guide』の 「VM Image [Packaging](https://www.cisco.com/c/en/us/td/docs/routers/nfvis/config/3-12/nfvis-config-guide-3-12/vm-life-cycle-management.html#id_10672)」[英語] を参照してください。 (注)

同じ VM、同じバージョン、Communication Manager(CM)タイプの複数のパッケージをアッ プロードするには、3つの値(名前、バージョン、VNFタイプ)のいずれかが異なることを確 認します。その後、アップロードする VM \*.tar.gz を再パッケージ化できます。

次に、ISRv パッケージの作成方法の例を示します。

**1.** ブートストラップ設定のルートディスクイメージをアップロードします。

イメージの横にある [View Configuration File] をクリックします。

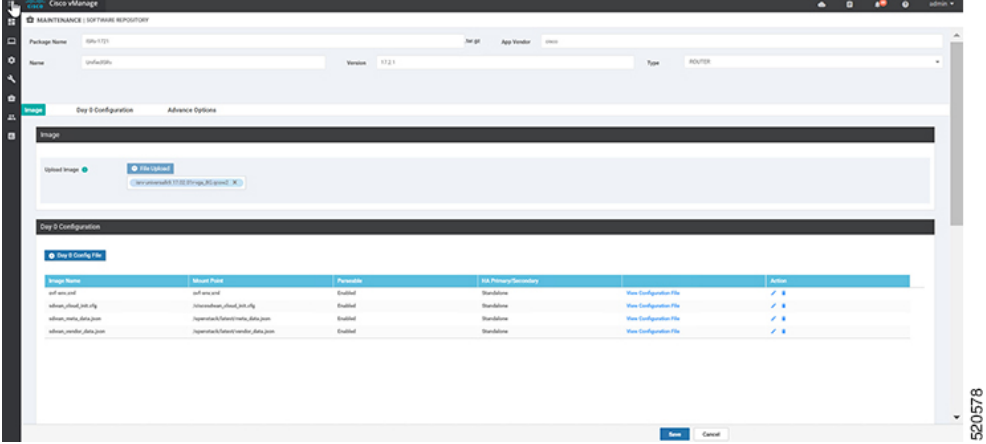

**2.** 変数を選択し、[Custom Variable] をクリックします。ポップアップウィンドウで、ドロッ プダウンメニューから変数タイプを選択します。

[Done] をクリックしてから、 [Save] をクリックします。

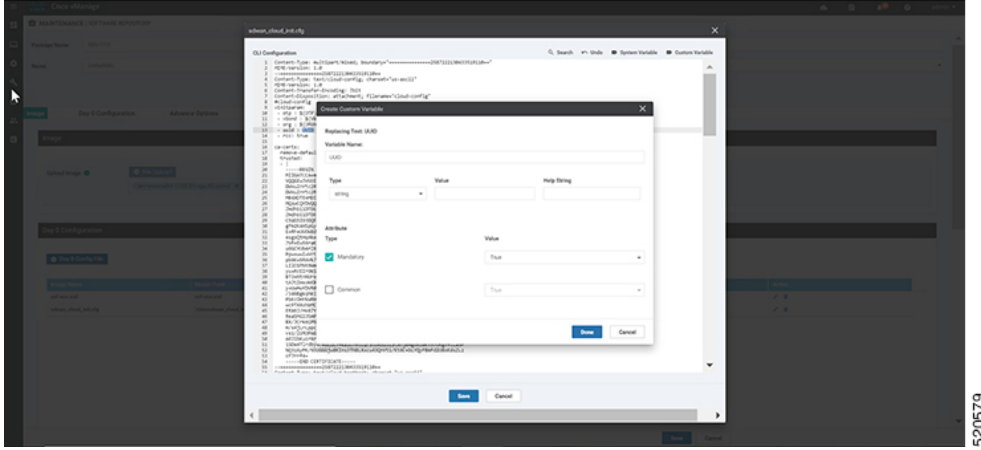

**3.** 必要に応じてイメージプロパティを選択できます。

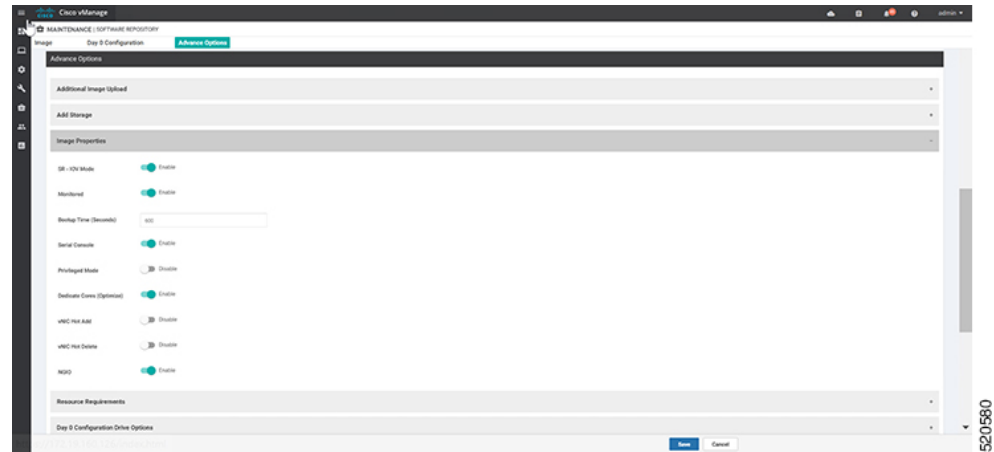

**4.** イメージパッケージが作成され、仮想イメージのリストに追加されたことを確認できま す。

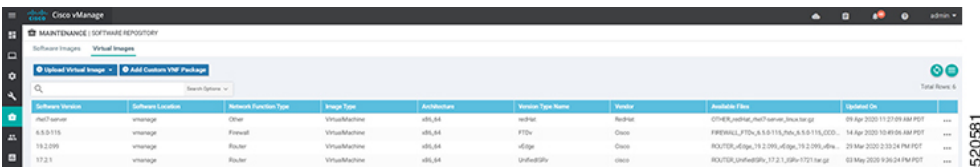

## <span id="page-7-0"></span>デバイスの検出と展開

WAN エッジデバイスは、ブートアップ時に Cisco vBond オーケストレータに接続し、セキュ アな一時的な DTLS 制御接続を確立します。Cisco vBond 情報は、IP アドレスまたは解決可能 なドメイン名 FQDN を使用し、WAN エッジデバイスの CLI を通じて手動で設定できます。ま たは、PnP または ZTP プロセスによって自動的に取得することもできます。

SD-Branch コントローラ(Cisco vBond、Cisco vManage、および Cisco vSmart)と WAN Edge デ バイスは、セキュアな制御接続を確立する前に、相互に認証して信頼する必要があります。 SD-Branch コントローラが相互に認証し、WAN エッジデバイスが認証されると、次のように なります。

- 証明書ルート CA の信頼ルートの検証
- 受信した証明書の組織単位 (OU) の組織名をローカルに設定された OU と比較します。
- 証明書のシリアル番号を承認済みのホワイトリストと比較します。

WAN エッジデバイスがコントローラを認証すると、次のようになります。

- 証明書ルート CA の信頼ルートの検証
- 受信した証明書 OU の組織名をローカルに設定された OU と比較します。

認証に成功すると、vBond オーケストレータはセキュアな一時的な DTLS 制御接続を確立し、 Cisco vManage IP アドレスを共有します。この時点で、Cisco vBond オーケストレータは、他の SD ブランチコントローラ(Cisco vManage および Cisco vSmart)に、WAN エッジデバイスか らの制御接続要求を予期するよう通知します。ENCS デバイスは、Cisco SD-WAN デバイスと は異なり、vSmart との制御接続を維持しません。

NFVIS WAN エッジデバイスは、Cisco vManage 情報を学習すると、Cisco vManage サーバーへ の制御接続を開始します。認証に成功すると、別のセキュアで永続的なDTLS/TLS接続が確立 されます。Cisco vManageは、WANエッジデバイスに接続されたデバイステンプレートに基づ いて、NETCONF プロトコルを使用して設定をプロビジョニングします。

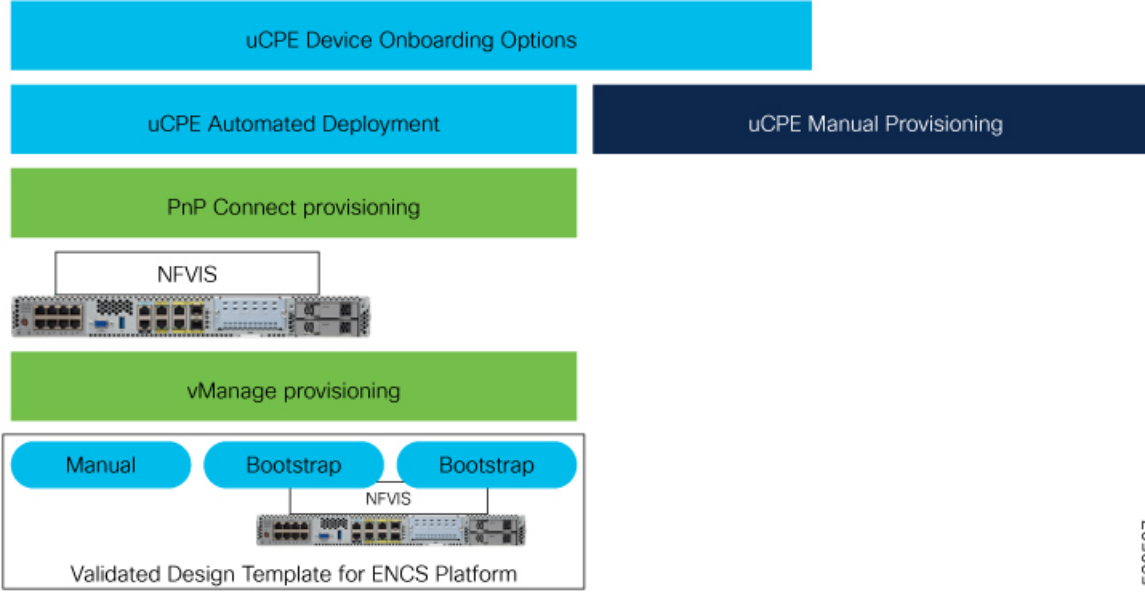

NFVIS WAN エッジデバイスのデフォルトの動作は、次のとおりです。

- オンボーディングプロセス中のみ、1 つの WAN トランスポートを介した Cisco vBond へ の一時的な DTLS 制御接続を保護します。
- 単一の WAN トランスポートを介した Cisco vManage への永続的な DTLS/TLS 制御接続を 保護します。

I